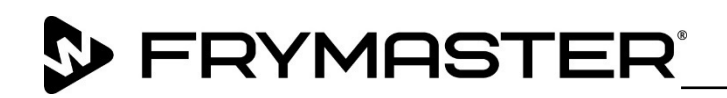

318-865-1711 800-551-8633

WWW.FRYMASTER.COM

EMAIL: [FRYSERVICE@WELBILT.COM](mailto:FRYSERVICE@WELBILT.COM)

# **Instrucciones**

## **Follow these instructions to update the software.**

- 1. Con la unidad encendida y en operación, presione el botón **.** Presione el botón **.** Deslice una (1) vez a la derecha hasta **Utilidades**.
- 2. Ya en **Utilidades** presione el botón **de** en la esquina inferior izquierda de la pantalla.
- 3. Ingrese **159357**. El candado cambiara a abierto **.**
- 4. Presione el botón **Platform Info** en la esquina inferior izquierda.
- 5. La versión **BSP Package** debe ser **v 6.05; 03-04-2020.** Si la versión BSP es menor que v 6.05, una nueva tarjeta SD **DEBE** instalarse en ambas pantallas. Si las tarjetas no están disponibles, **ALTO, NO PROCEDA!** Ordene los kits **8263680** y **8263679**. Sila version BSP es v 6.05 o posterior, proceda al siguiente paso.
- 6. Con la unidad encendida y en operación, deslice la cubierta del Puerto USB e inserte la memoria USB al frente de la unidad ( Fig. 1).
- 7. Después de unos minutos, la actualización iniciará (Fig. 2).

Software update successful.

#### Unplug USB and reboot the unit

- 8. Cuando la actualización se complete, la pantalla mostrará **Software update successful. Unplug USB and reboot the unit** (Fig.3). **Figure 3**
- 9. Retire el USB al frente del equipo.
- 10. Reinicie la unidad.
- 11. Presione el botón **.** Presione el botón . Deslice 2 veces a la derecha hasta **System Information**. Compruebe que la version de software UI es **UX-2319** y la versión de software IO es **0.4.1** (Fig. 4) en ambas pantallas.
- 12. Presione el botón  $\blacktriangleleft$ .

### **Press**

- 13. Presione el botón & Go.
- 14. Despiués de cargar el software, puede ser necesartio cargar menus especificos de cada país.
- 15. Presione el botón<sup>像</sup>.
- 16. Presione el botón  $\stackrel{\leftarrow}{\longrightarrow}$ .

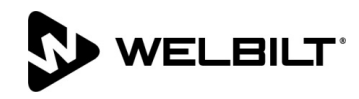

**UHCTHD Holding Cabinets 05/20/2021**

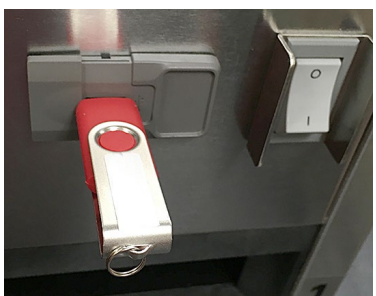

**Figure 1**

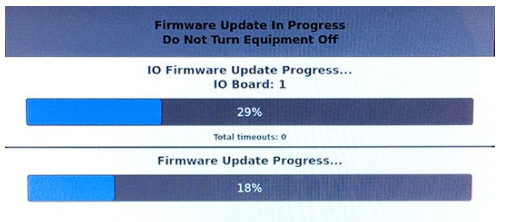

#### **Figure 2**

**Subject: UHCTHD Instructiones para actulización de Software en unidades** 

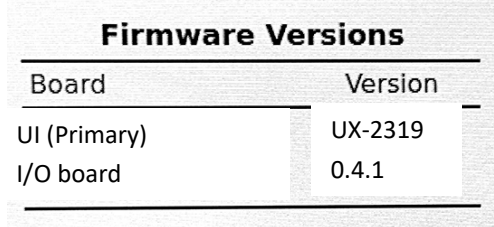

**Figure 4**

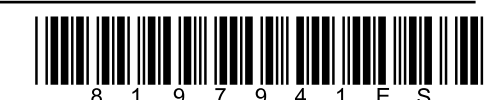

- 17. Presione el botón **en** la esquina inferior izquierda.
- 18. Ingrese 159357 y presione el botón  $\sqrt{\phantom{a}}$ .
- 19. Presione y mantenga presionado el botón <sup>e</sup> durante 3 segundos.
- 20. Seleccione el país deseado y el menu (sombreado), presione el botón  $\overline{\mathsf{v}}$ .
- 21. Cuando el archive de menu sea importado, presione el botón <sup>Close</sup>.
- 22. Presione el botón para salir.